# **Configurazione dell'integrazione di HCM-F con Smart License Manager**

### **Sommario**

Introduzione **Prerequisiti Requisiti** Componenti usati Premesse **Configurazione** Flusso di lavoro di configurazione HCM-F per Smart Licensing CSSM associazione cluster Cosa succede quando si assegna un'applicazione UC a Smart Licensing Service tramite HCM-F? Procedura dettagliata per i log (Log HLM impostati su Dettaglio)

## **Introduzione**

In questo documento viene descritto come sincronizzare l'istanza del prodotto con gli Smart Account in Cisco *Hosted Collaboration* Solution (*HCS*) 12.5 tramite

Cisco Hosted Collaboration Mediation Fulfillment (HCM-F)

# **Prerequisiti**

### **Requisiti**

Cisco raccomanda la conoscenza dei seguenti argomenti:

Cisco Unified Communications Manager (CUCM) versione 12.5

HCM-F 12,5

CUCM Smart Licensing - Modello diretto

Cisco Smart Software Management (CSSM)

### **Componenti usati**

Le informazioni fornite in questo documento si basano sulle seguenti versioni software e hardware:

CUCM 12.5.X

HCM-F 12.5.1

Le informazioni discusse in questo documento fanno riferimento a dispositivi usati in uno specifico ambiente di emulazione. Su tutti i dispositivi menzionati nel documento la configurazione è stata ripristinata ai valori predefiniti. Se la rete è operativa, valutare attentamente eventuali conseguenze derivanti dall'uso dei comandi.

### **Premesse**

Hosted License Manager (HLM) viene eseguito in HCM-F come servizio. HLM/HCM-F è stato sviluppato per registrare le applicazioni UC (Cisco Unified Communications Applications) nello Smart Licensing Service in esecuzione in Cisco Cloud. Una volta assegnate le applicazioni UC a Smart Licensing Service, l'utilizzo delle licenze di tali applicazioni viene registrato dal portale CSSM che funge da repository di gestione delle licenze singolo per i partner HCS.

Il servizio HCM-F HLM consente la configurazione di uno Smart Account in HCM-F e consente qualsiasi operazione basata su cluster correlata a questo Smart Account da HCM-F.

Lo Smart Licensing Service che risiede nel cloud Cisco espone diverse API (Application Programming Interface) tramite l'autenticazione OAuth. Inoltre, le applicazioni UC espongono le API per consentire a HCM-F di eseguire più passaggi coinvolti nel corso dell'operazione cluster, ad esempio "Assegna" e "Annulla assegnazione".

Pertanto, HCM-F utilizza le API esposte su entrambi i lati per eseguire un'operazione cluster.

Per questa integrazione è necessaria la connettività di rete ai servizi Cisco Cloud:

cloudsso1.cisco.com -> 72.163.4.74 cloudsso2.cisco.com -> 173.37.144.211 cloudsso3.cisco.com -> 173.38.127.38

swapi.cisco.com -> 146.12.59.25

Tutte le comunicazioni tra i servizi HCM-F/Proxy e Cisco Cloud vengono effettuate tramite la connessione TLS sulla porta TCP/443.

## **Configurazione**

In qualità di amministratore del partner HCS, accedere al [portale per gli sviluppatori di API Cisco](https://apidocs-prod.cisco.com/) e selezionare **Esplora > API Smart Account e licenze > Smart Account**

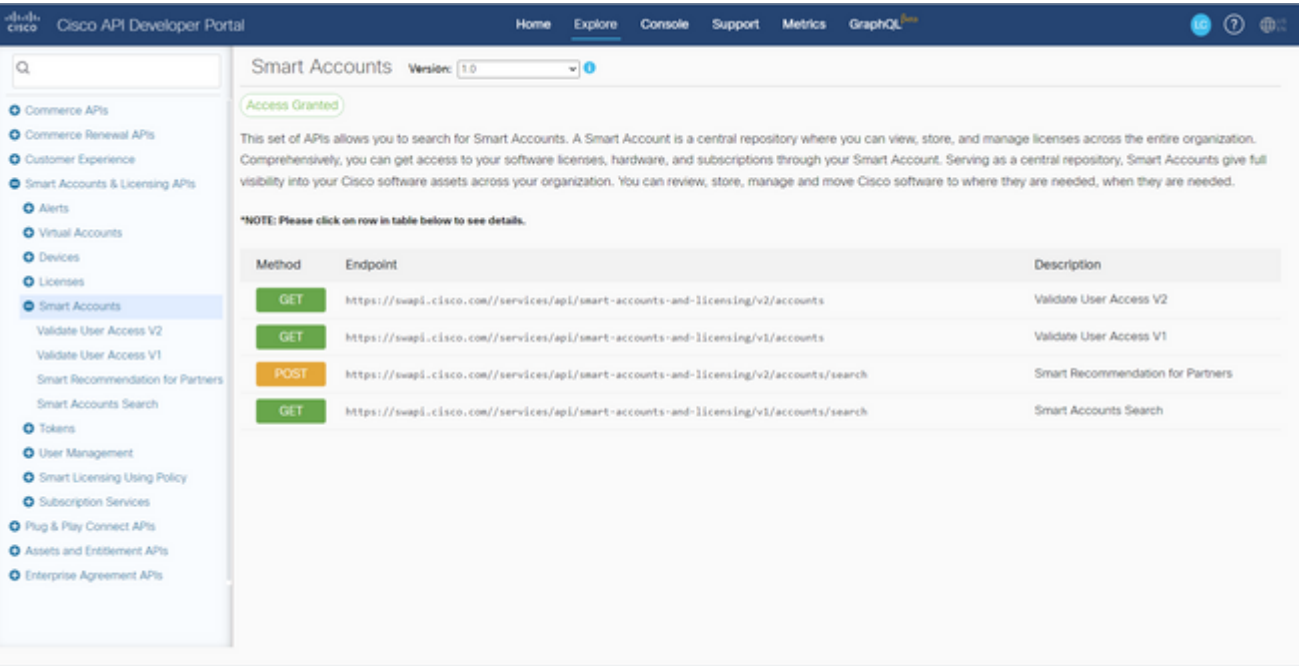

Per configurare uno Smart Account in HCM-F, è necessario un client API:

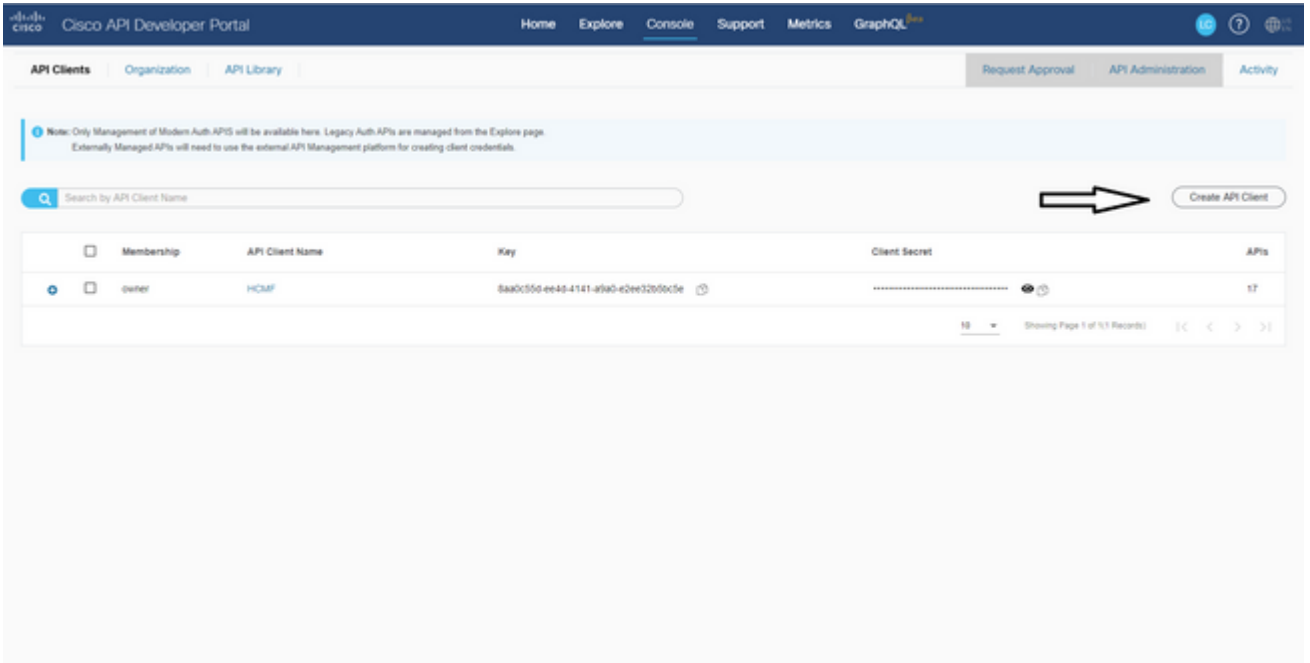

Le credenziali client generate in questo passaggio utilizzano il tipo di applicazione "Servizio API", richiedono l'associazione API dello Smart Account e vengono fornite per l'accesso alla configurazione dello Smart Account in HCM-F. Dopo aver fornito le credenziali del client corrette e il nome di dominio dello Smart Account, HCM-F completa la configurazione e utilizza gli stessi dettagli di accesso per interagire con Smart Licensing Service.

In particolare, esegue l'autenticazione all'indirizzo cloudsso.cisco.com per ottenere un token di connessione Oauth2.0 e recupera tutti gli account virtuali dal servizio Cloud License tramite swapi.cisco.com. Il tempo impiegato per il recupero degli account virtuali dipende dal numero di account virtuali e di account virtuali sincronizzati dal satellite. Questa operazione richiede fino a un'ora. Gli account virtuali sincronizzati dal satellite vengono ignorati.

### **Flusso di lavoro di configurazione HCM-F per Smart Licensing**

Selezionare **Infrastructure Manager > Smart Licensing > Configure Smart Account**:

Home

- Data Center Management
- Aggregation
- Customer Management
- Cluster Management
- Application Management
- Device Management
- Administration
- License Management
- Smart Licensing

Transport Mode

**Configure Smart Account** 

Smart Account Summary

Virtual Account Summary

Cluster Summary

**Configure Smart Account Access** 

#### **General Information**

- \* Domain Name:
- \* Client ID:
- \* Client Secret:

Smart Account Name:

Note: Configuring Smart account will fetch all the Virtual Accounts from th up to an Hour. Virtual Accounts which are synced from Satellite will be ign

Le informazioni contenute in questo documento includono l'output generato nella sezione menzionata in precedenza.

#### Selezionare **Infrastructure Manager > Smart Licensing > Transport Mode:**

Per la connessione delle applicazioni HCM-F e UC a CSM è necessario impostare la modalità di trasporto in HCM-F.

**Nota**: HCM-F 12.5.1 supporta solo l'integrazione diretta del modello, ovvero la modalità di trasporto può essere impostata su diretta o proxy

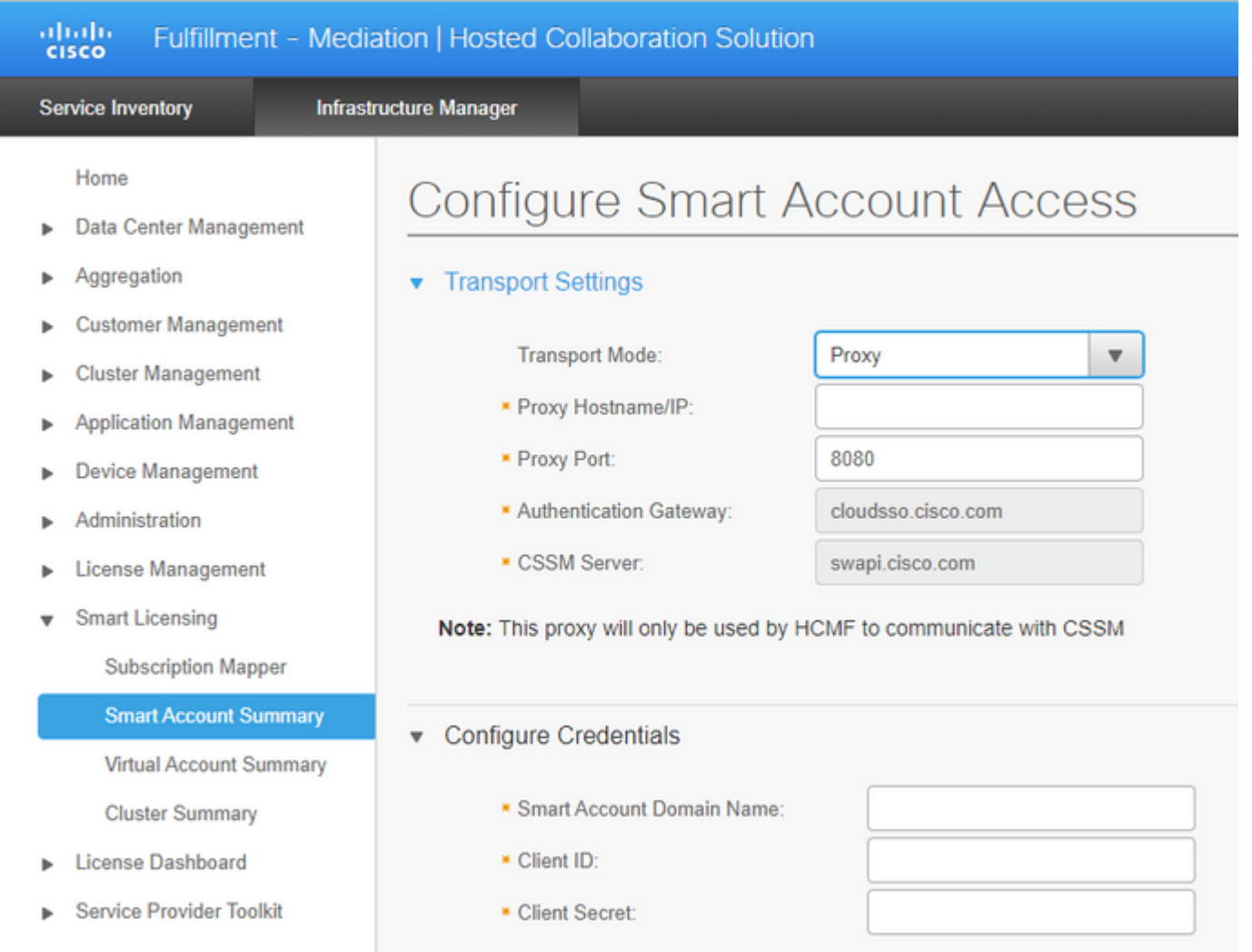

#### Passare a **Infrastructure Manager > Smart Licensing > Sintetico account virtuale:**

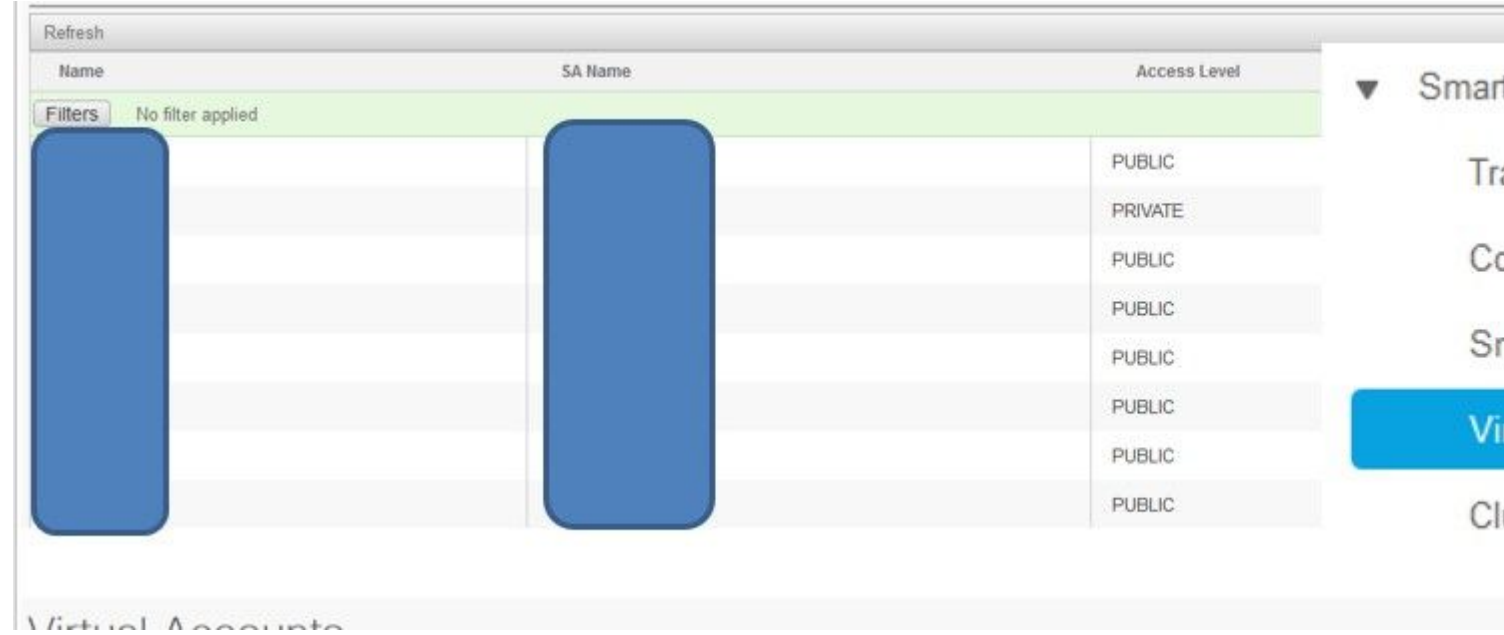

**Nota**: {Per visualizzare gli account virtuali associati allo smart account. Selezionare il nome dello smart account dall'elenco. La pagina Account virtuali mostra l'elenco degli account virtuali.}

#### **CSSM associazione cluster**

Per "assegnare" un'applicazione UC a CSSM, è necessario verificare che sia il cluster 12.5 che l'applicazione UC siano presenti e configurati nell'inventario HCM-F insieme alle credenziali dell'amministratore e della piattaforma.

Al termine della configurazione dello Smart Account, HCM-F sincronizza tutti i dati da CSM e aggiorna SDR, Smart Account insieme ai dati dell'account virtuale. Una volta aggiornati i dati dell'account virtuale in SDR, l'utente amministratore può assegnare il cluster a qualsiasi account virtuale.

Questa operazione di cluster viene definita "Assegnazione cluster" e la rimozione del cluster da VA viene definita "Assegnazione cluster". Gli spostamenti dei cluster da un VA all'altro vengono definiti "Riassegnazione cluster".

Per assegnare un cluster a CSSM, passare a

#### **Infrastructure Manager > Smart Licensing > Riepilogo account virtuale:**

Selezionare l'account virtuale che si desidera utilizzare.

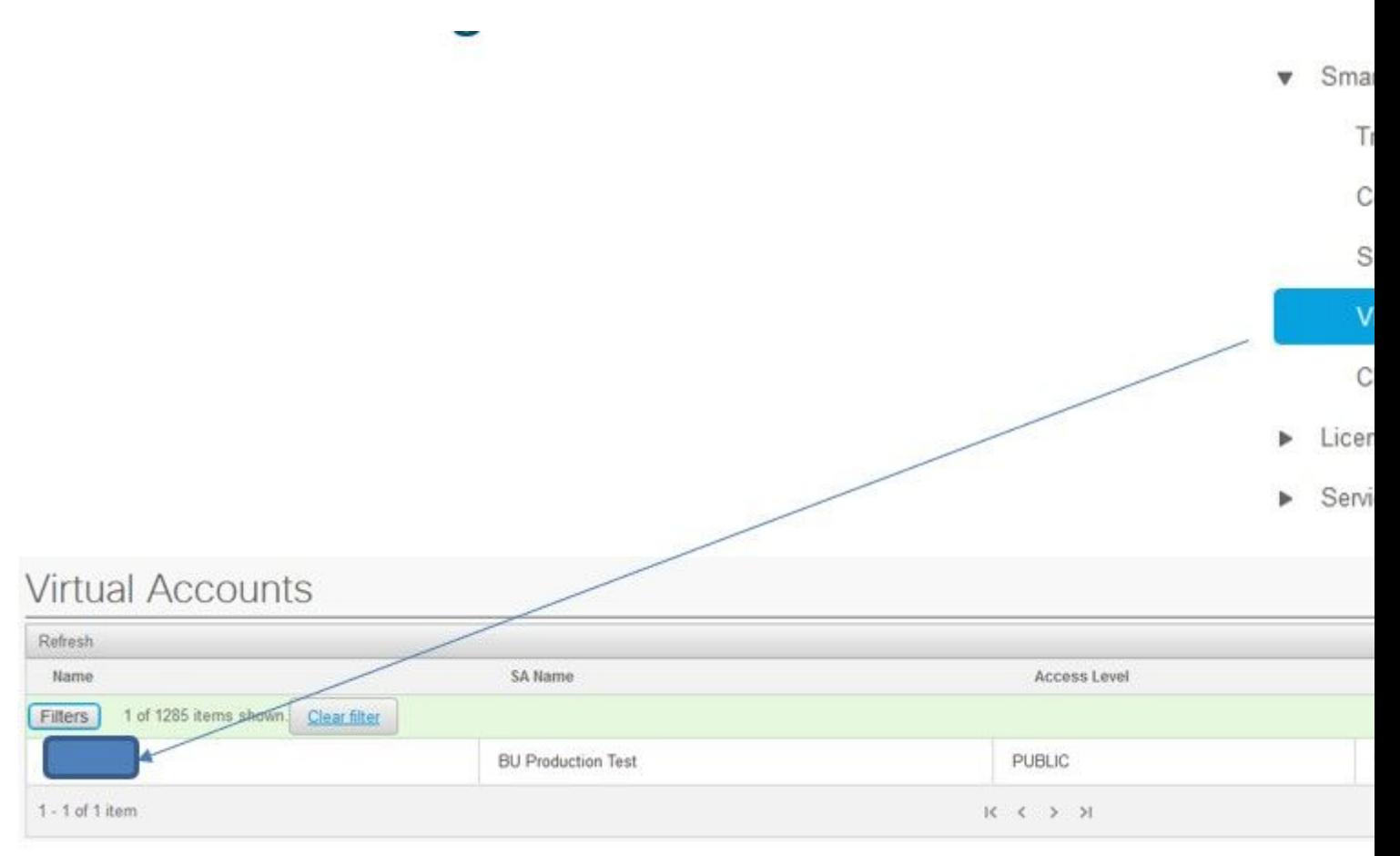

Assegnazione cluster: selezionare **Assegna**:

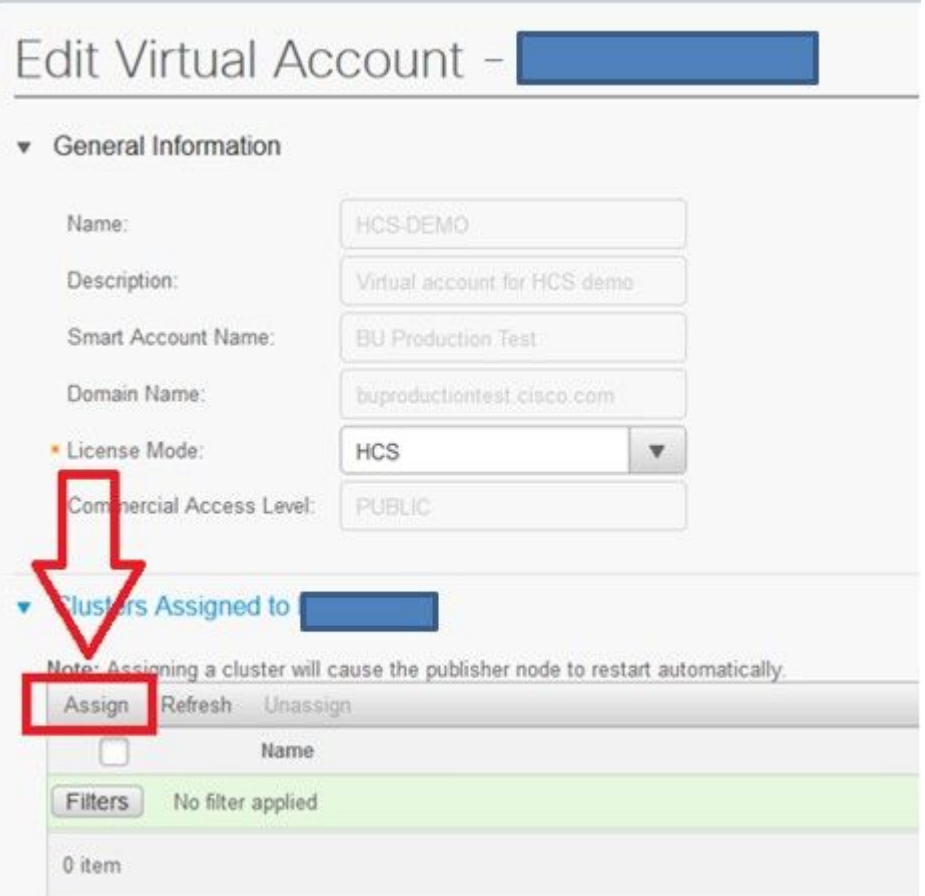

Selezionare l'applicazione UC che si desidera assegnare e selezionare il pulsante **Assegna**:

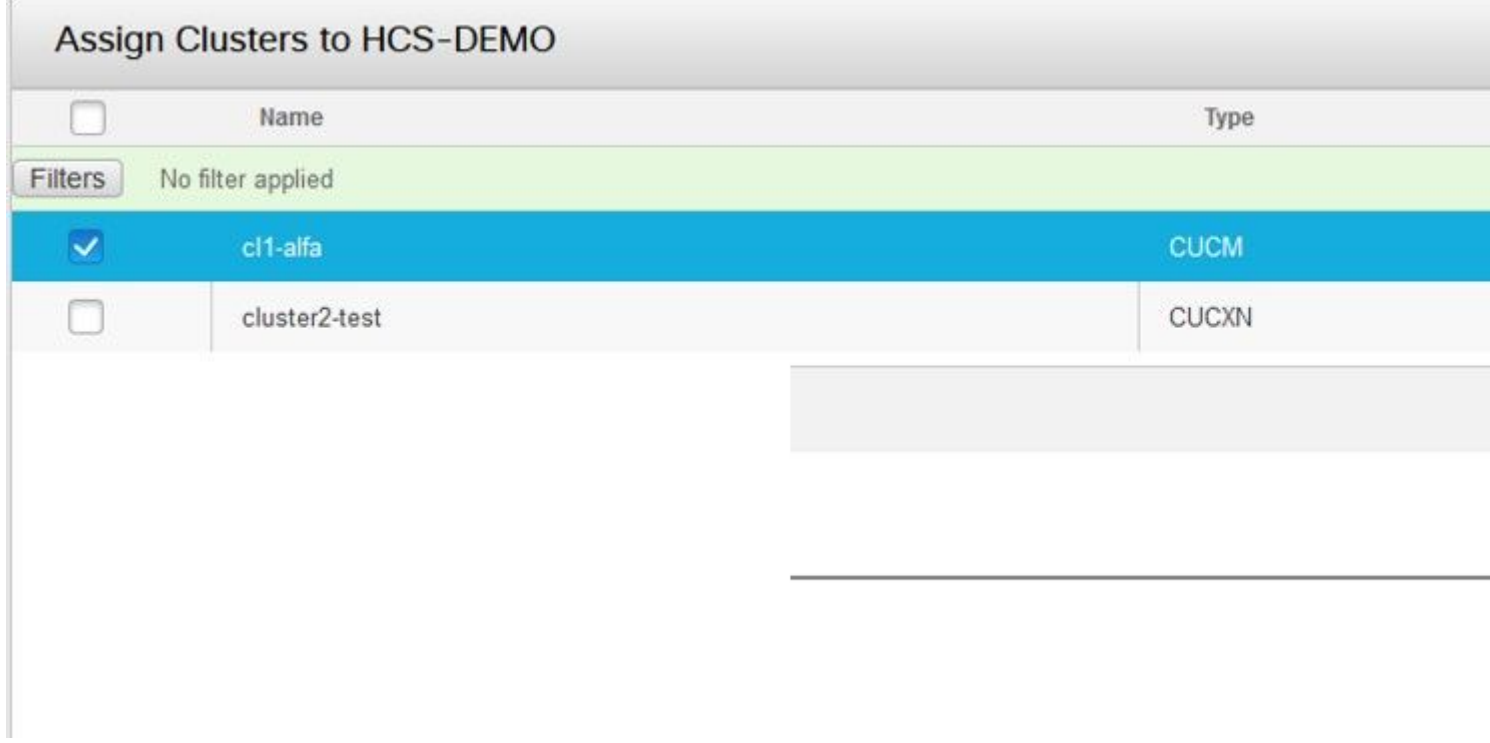

Al termine dell'assegnazione, l'applicazione UC viene visualizzata come assegnata all'account virtuale (VA) utilizzato:

#### (**Smart Licensing** > **Riepilogo cluster**

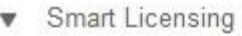

**Transport Mode** 

Configure Smart Account

Smart Account Summary

Virtual Account Summary

**Cluster Summary** 

- License Dashboard
- Service Provider Toolkit

# **Cluster Summary**

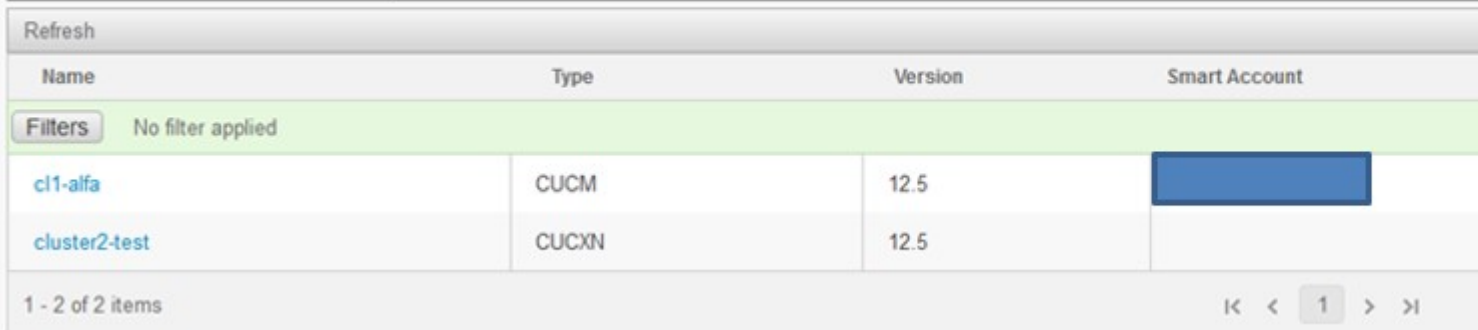

### **Cosa succede quando si assegna un'applicazione UC a Smart Licensing Service tramite HCM-F?**

Flusso di lavoro HLM eseguito:

- Verifica
- Modifica modalità licenza
- Modifica modalità di trasporto
- Registration

Questa condizione può essere rilevata nella sezione Job (**Gestore infrastrutture > Amministrazione > Job)**:

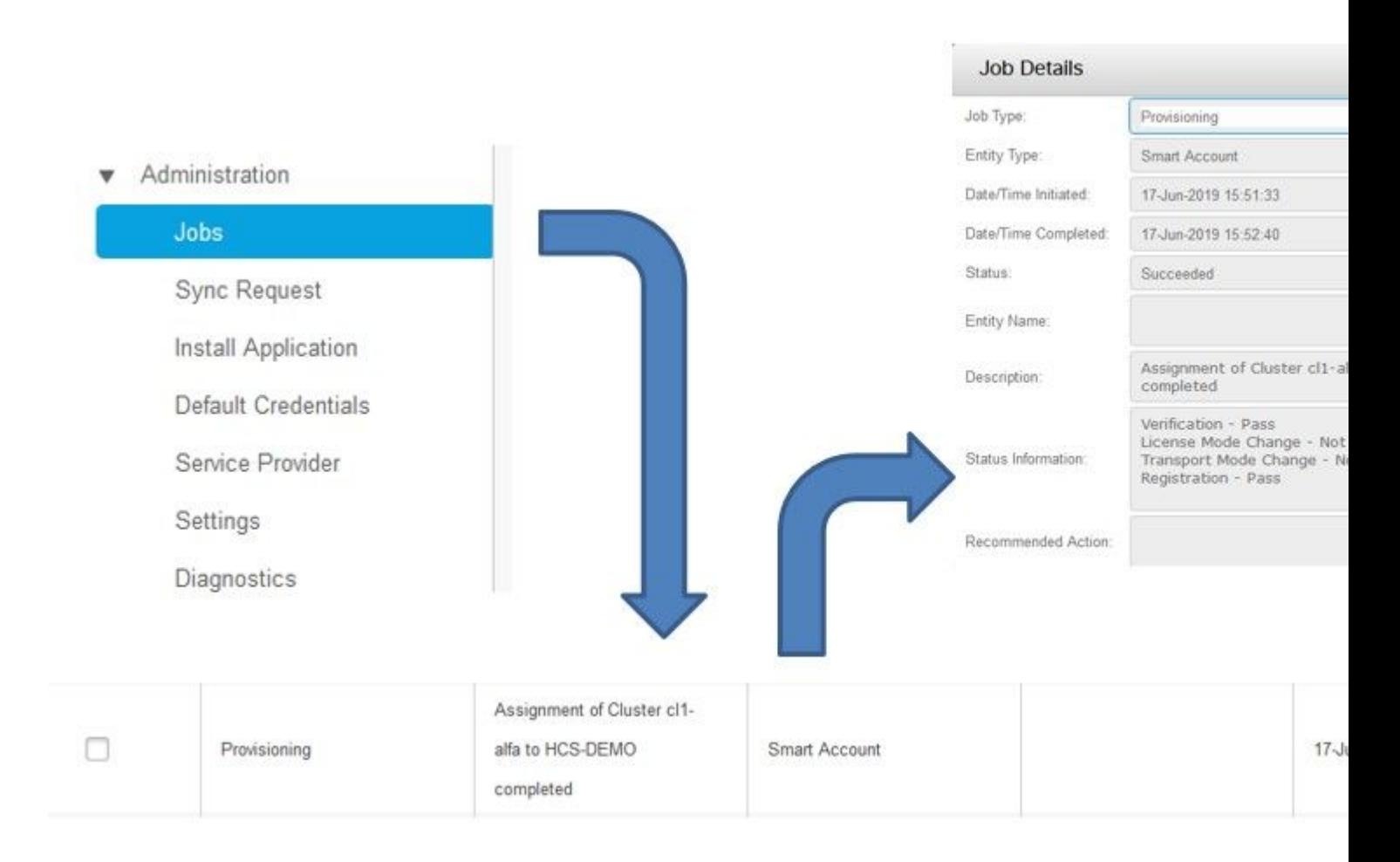

### **Procedura dettagliata per i log (Log HLM impostati su Dettaglio)**

1. HLM ottiene un cluster che assegna una richiesta dal database e verifica se il cluster è idoneo:

```
2019-06-26 13:17:35,199 INFO [53] Getting the Instance of Cluster Assignment Agent ClusterAssignmentRequ
2019-06-26 13:17:35,199 DEBUG [53] AgentMessageDispatcher::process -- Agent with instance >SMART_LIC_CLU
2019-06-26 13:17:35,199 INFO [169] processing Agent SMART_LIC_CLUSTER_OPERATION
2019-06-26 13:17:35,332 DEBUG [169] isProgressInfoChanged : true
2019-06-26 13:17:35,332 DEBUG [169] job.getStatusInfo: :Verification - Inprogress|License Mode Change -
2019-06-26 13:17:35,357 INFO [169] jobKID from create: 26
2019-06-26 13:17:35,357 DEBUG [169] Update method at End : JobDTOcom.cisco.hcs.HLM.smartlic.dto.JobDTO (
sDRJobPK: 26
jobId: null
jobType: PROVISIONING
description: Assignment of Cluster cl-beta to HCS-DEMO Started
JobEntity: JOB_ENTITY_SMARTACCOUNT
entityName: null
status: IN_PROGRESS
isModifiable: true
isDeletable: true
isRestartable: false
isCancelable: false
progressInfo: {Verification=Inprogress, License Mode Change=Not Started, Transport Mode Change=Not Start
errorDescription: null
recommendedAction: null
```
#### 2. Il cluster è ammissibile:

```
<com.cisco.hcs.hcsagent.message.smartlic.ClusterAssignmentResp>
<messageType>ClusterAssignmentResp</messageType>
<source>
<serviceName>ClusterAssign</serviceName>
<instance>SMART_LIC_CLUSTER_OPERATION</instance>
</source>
<destination>
<serviceName>SDRUI</serviceName>
<instance>HCS-SMARTLIC-LIB0</instance>
</destination>
<sessionID>5fbb89a2-c62b-4d85-b385-3648c8010413</sessionID>
<transactionID>b2e1cfe6-b8fb-462c-a874-374e19afd110</transactionID>
<fault>false</fault>
<Fork>false</Fork>
<requeueCount>0</requeueCount>
<jobId>26</jobId>
<responseCode>PASS</responseCode>
<responseDesc>SmartLicNoError</responseDesc>
<smartLicRespCode defined-in="com.cisco.hcs.hcsagent.message.smartlic.ClusterOperationsResponse">PASS</s
<smartLicRespReason defined-in="com.cisco.hcs.hcsagent.message.smartlic.ClusterOperationsResponse">Smart
<smartLicRespCode>PASS</smartLicRespCode>
<smartLicRespReason>SmartLicNoError</smartLicRespReason>
</com.cisco.hcs.hcsagent.message.smartlic.ClusterAssignmentResp>
```
#### 3. HLM modifica il tipo di prodotto in CUCM in HCS:

```
2019-06-26 13:17:35,646 DEBUG [33] First pool session created: SDRSyncSession@f11306
2019-06-26 13:17:35,650 INFO [169] UCAppDeploymentModeConnection: Opening secure connection to: https://
2019-06-26 13:17:35,650 INFO [169] UCAppDeploymentModeConnectionPort successfully opened
2019-06-26 13:17:35,652 DEBUG [33] Pool session created: SDRSyncSession@2cd71b
2019-06-26 13:17:35,659 DEBUG [33] Pool session created: SDRSyncSession@a4e538
2019-06-26 13:17:35,667 DEBUG [33] Pool session created: SDRSyncSession@b3c0d9
2019-06-26 13:17:35,667 INFO [33] Pool is valid. Pool create time in Ms: 1561547855646, poolRunning: false
2019-06-26 13:17:35,667 INFO [33] Created 4 pool sessions.
```
4. HLM indica al servizio Cisco HCS Provisioning Adapter (CHPA) di assegnare il cluster a CSM:

```
2019-06-26 13:17:39,102 DEBUG [169] Agent: sending to [chpa]
-------
<com.cisco.hcs.hcsagent.message.chpa.GetTransportSettingsRequest>
<messageType>GetTransportSettingsRequest</messageType>
<source>
<serviceName>ClusterAssign</serviceName>
</source>
<destination>
<serviceName>chpa</serviceName>
</destination>
<sessionID>getTransport-4</sessionID>
<fault>false</fault>
<Fork>false</Fork>
```

```
<requeueCount>0</requeueCount>
<deviceId>
<type>ApplicationInstance</type>
<key class="com.cisco.hcs.sdr.v10_0.KIDInt">
<internalValue>4</internalValue>
</key>
</deviceId>
<clusterName>cl-beta</clusterName>
</com.cisco.hcs.hcsagent.message.chpa.GetTransportSettingsRequest>
---------
2019-06-26 13:17:39,104 DEBUG [169] Agent: Sent message to chpa(null)
2019-06-26 13:17:39,104 INFO [169] UCAppTimerTask , Timer Task started at:Wed Jun 26 13:17:39 CEST 2019
2019-06-26 13:17:39,104 DEBUG [169] com.cisco.hcs.HLM.smartlic.core.clusterops.utils.UCAppTimerRegister
2019-06-26 13:17:39,104 DEBUG [81655] UCAppTimerTask , Timer Task Attempt of Retry 0
2019-06-26 13:17:39,104 INFO [169] JMS Message is Processed and leaving out from JMS thread
2019-06-26 13:17:44,207 DEBUG [45] KeepAliveConsumerProcessor::process -- enter
2019-06-26 13:17:44,207 DEBUG [94] KeepAliveConsumerProcessor::process -- enter
2019-06-26 13:17:44,208 DEBUG [45] KeepAliveConsumerProcessor::process -- received broadcast message for
2019-06-26 13:17:44,208 DEBUG [45] noChange -- sdrcnf is Alive
2019-06-26 13:17:44,208 DEBUG [45] KeepAliveMonitor::setExpiresBy:
2019-06-26 13:17:44,208 DEBUG [94] KeepAliveConsumerProcessor::process -- received broadcast message for
2019-06-26 13:17:44,208 DEBUG [45] now: 26/06/2019 01:17:44.208
2019-06-26 13:17:44,208 DEBUG [94] noChange -- sdrcnf is Alive
2019-06-26 13:17:44,208 DEBUG [45] expected by: 26/06/2019 01:19:44.208
2019-06-26 13:17:44,208 DEBUG [94] KeepAliveMonitor::setExpiresBy:
2019-06-26 13:17:44,208 DEBUG [94] now: 26/06/2019 01:17:44.208
2019-06-26 13:17:44,208 DEBUG [94] expected by: 26/06/2019 01:19:44.208
2019-06-26 13:17:46,105 INFO [36] Perfmon Category in Publish Counter update is Cisco HCS License Manager
2019-06-26 13:17:46,106 DEBUG [36] AgentJmx: JMS connection already up, reusing connection
2019-06-26 13:17:49,420 INFO [63] smartLicAuditProcessor::process enter...
2019-06-26 13:17:50,075 INFO [66] smartLicAuditProcessor::process enter...
```
5. Assegnazione cluster completata:

```
2019-06-26 13:17:50,390 INFO [68] LicUsageAuditProcessor::process enter...
2019-06-26 13:17:52,331 DEBUG [53]
AgentMessageDispatcher -- Received msg by RouteBuilder[ClusterAssign-null] :
---------------
<com.cisco.hcs.hcsagent.message.chpa.GetTransportSettingsResponse>
<messageType>GetTransportSettingsResponse</messageType>
<source>
<serviceName>chpa</serviceName>
<instance>3998890f-ac1c-4ee8-baf8-6b0d2331387b</instance>
</source>
<destination>
<serviceName>ClusterAssign</serviceName>
</destination>
<sessionID>getTransport-4</sessionID>
<fault>false</fault>
<Fork>false</Fork>
<requeueCount>0</requeueCount>
<deviceId>
<type>ApplicationInstance</type>
<key class="com.cisco.hcs.sdr.v10_0.KIDInt">
<internalValue>4</internalValue>
</key>
</deviceId>
```
<responseCode>PASS</responseCode> <responseReason>chpaNoError</responseReason> <clusterName>cl-beta</clusterName> <mode>HTTP/HTTPS Proxy</mode> <url></url> <ipAddress>proxy.esl.cisco.com</ipAddress> <port>8080</port> </com.cisco.hcs.hcsagent.message.chpa.GetTransportSettingsResponse> -

progressInfo: {Verification=Pass, License Mode Change=Not Applicable, Transport Mode Change=Not Applicable errorDescription: null recommendedAction: null jobTypeChanged: true descriptionChanged: true JobEntityChanged: true entityNameChanged: false statusChanged: true isModifiableChanged: false isDeletableChanged: false isRestartableChanged: false isCancelableChanged: false progressInfoChanged: false errorDescriptionChanged: false recommendedActionChanged: false }

#### Informazioni su questa traduzione

Cisco ha tradotto questo documento utilizzando una combinazione di tecnologie automatiche e umane per offrire ai nostri utenti in tutto il mondo contenuti di supporto nella propria lingua. Si noti che anche la migliore traduzione automatica non sarà mai accurata come quella fornita da un traduttore professionista. Cisco Systems, Inc. non si assume alcuna responsabilità per l'accuratezza di queste traduzioni e consiglia di consultare sempre il documento originale in inglese (disponibile al link fornito).